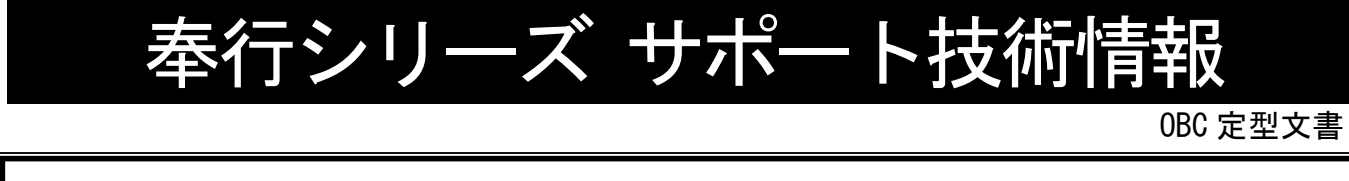

## 年末調整やりなおしの手順書 <中途入社区分を誤っていた場合>

給与奉行シリーズ

i<br>L

①[年末調整]–[年末調整処理]–[年末調整処理]メニューを開きます。

②[年末調整処理 – 条件設定]画面で、処理年を選び、処理方法は「入力・計算を同時に行う <即時計算>」を選択して、[OK]ボタンをクリックします。

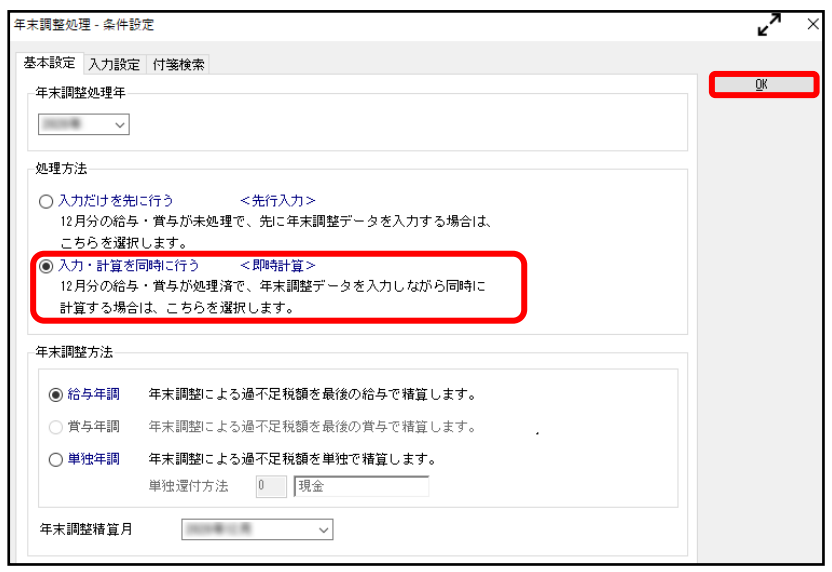

3 $[$ 中途入社]ページで、中途区分を修正して  $\left[\begin{array}{c} \frac{F}{2} \\ \frac{5}{2} \end{array}\right]$  を押します。

※②で過去年を選択した場合には、 下 まか を押してから修正します。

中途区分が「1:中途入社」の場合には、前職の退職年月日や会社名等を入力できます。

※人事奉行をお使いの場合には、人事奉行の社員情報登録メニュー([職歴]ページ)で

入力します。

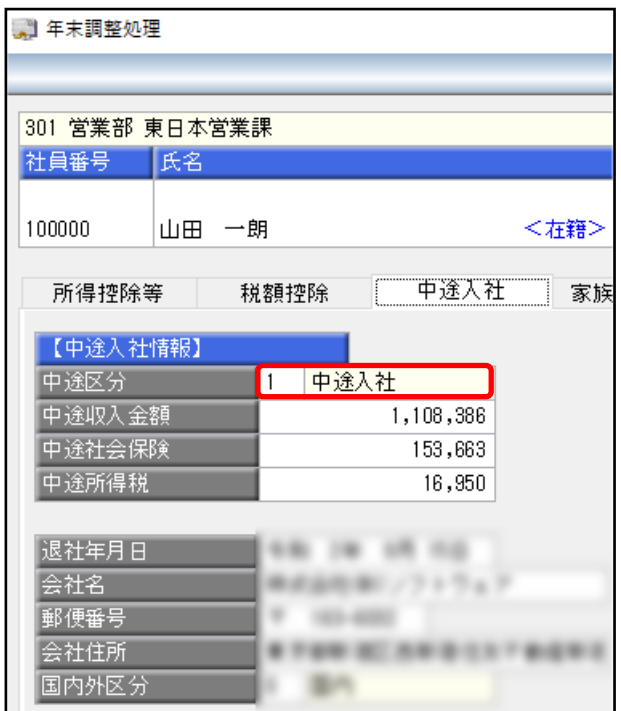